# **Micro Focus Fortify WebInspect on Docker**

Software Version: 20.1.0 Windows® operating systems

#### **User Guide**

Document Release Date: June 2020 Software Release Date: June 2020

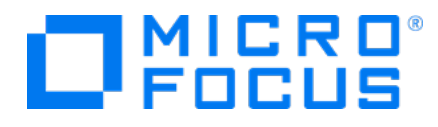

#### Legal Notices

Micro Focus The Lawn 22-30 Old Bath Road Newbury, Berkshire RG14 1QN UK

[https://www.microfocus.com](https://www.microfocus.com/)

#### Warranty

The only warranties for products and services of Micro Focus and its affiliates and licensors ("Micro Focus") are set forth in the express warranty statements accompanying such products and services. Nothing herein should be construed as constituting an additional warranty. Micro Focus shall not be liable for technical or editorial errors or omissions contained herein. The information contained herein is subject to change without notice.

#### Restricted Rights Legend

Confidential computer software. Except as specifically indicated otherwise, a valid license from Micro Focus is required for possession, use or copying. Consistent with FAR 12.211 and 12.212, Commercial Computer Software, Computer Software Documentation, and Technical Data for Commercial Items are licensed to the U.S. Government under vendor's standard commercial license.

#### Copyright Notice

© Copyright 2019-2020 Micro Focus or one of its affiliates

#### Trademark Notices

All trademarks, service marks, product names, and logos included in this document are the property of their respective owners.

#### Documentation Updates

The title page of this document contains the following identifying information:

- Software Version number
- Document Release Date, which changes each time the document is updated
- Software Release Date, which indicates the release date of this version of the software

This document was produced on June 18, 2020. To check for recent updates or to verify that you are using the most recent edition of a document, go to:

<https://www.microfocus.com/support-and-services/documentation>

### **Contents**

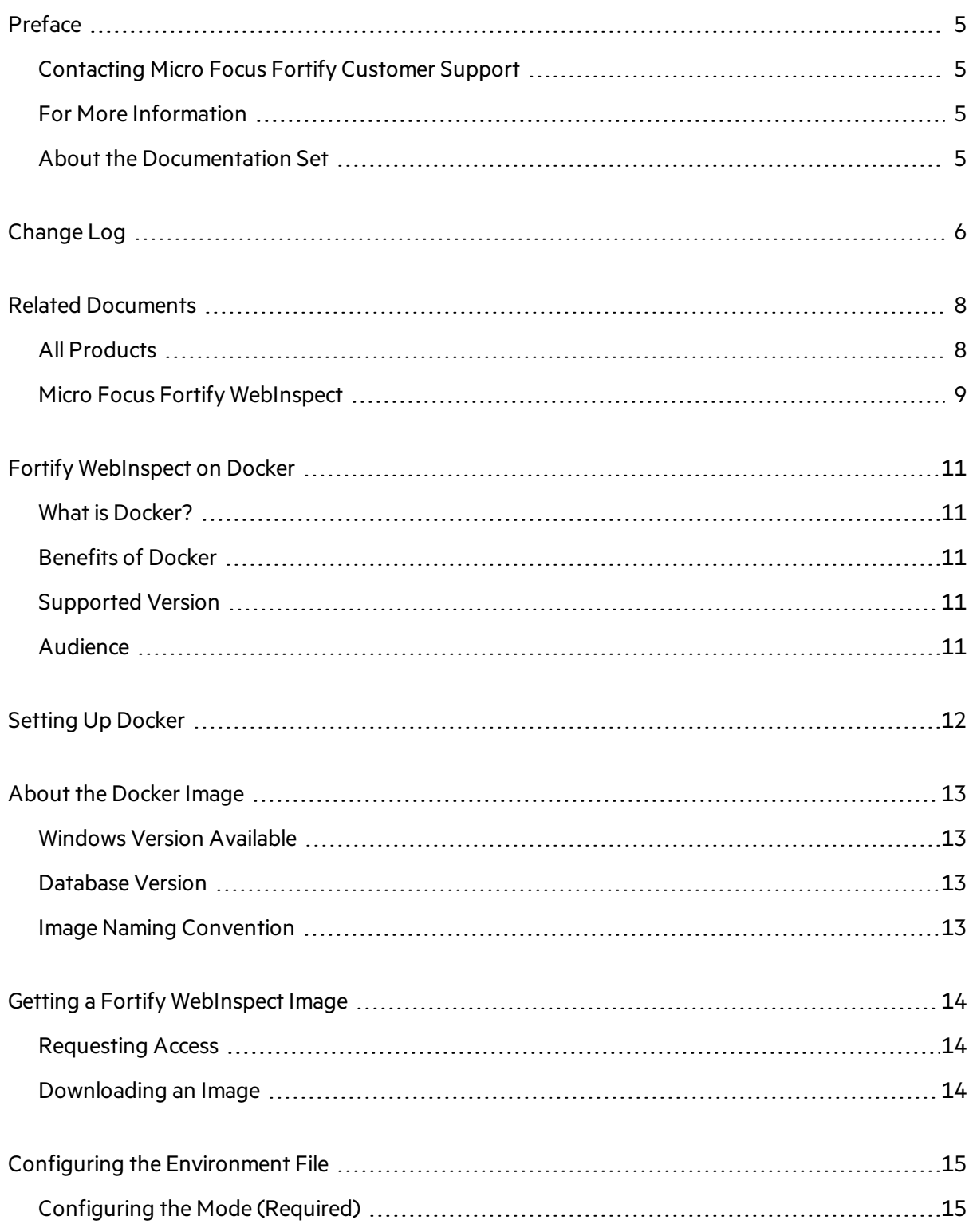

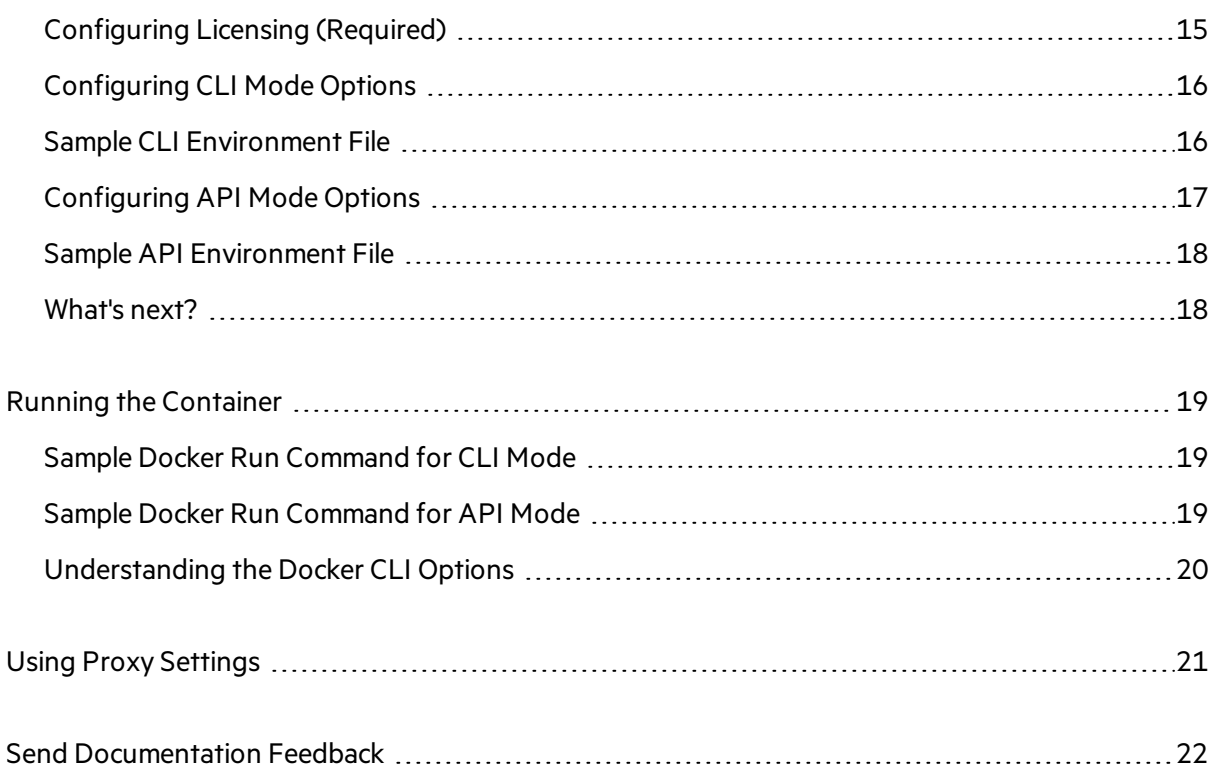

## <span id="page-4-0"></span>Preface

### <span id="page-4-1"></span>Contacting Micro Focus Fortify Customer Support

You can contact Micro Focus Fortify Customer Support, manage your Support cases, acquire licenses, and manage your account on the following website:

<span id="page-4-2"></span>[https://softwaresupport.softwaregrp.com](https://softwaresupport.softwaregrp.com/)

#### For More Information

For more information about Fortify software products: <https://software.microfocus.com/solutions/application-security>

#### <span id="page-4-3"></span>About the Documentation Set

The Fortify Software documentation set contains installation, user, and deployment guides for all Fortify Software products and components. In addition, you will find technical notes and release notes that describe new features, known issues, and last-minute updates. You can access the latest versions of these documents from the following Micro Focus Product Documentation website:

<https://www.microfocus.com/support-and-services/documentation>

## <span id="page-5-0"></span>Change Log

The following table lists changes made to this document. Revisions to this document are published between software releases only if the changes made affect product functionality.

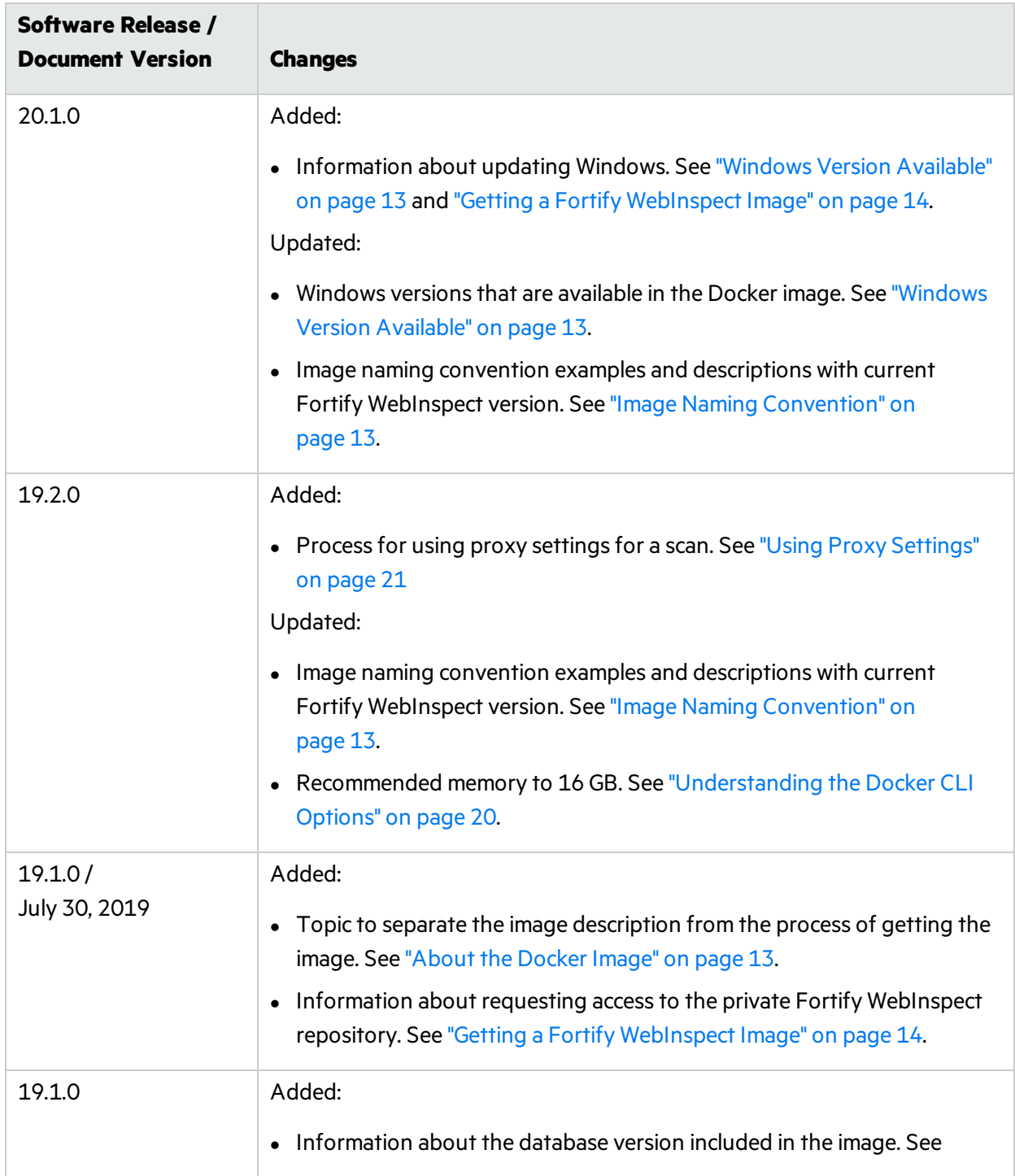

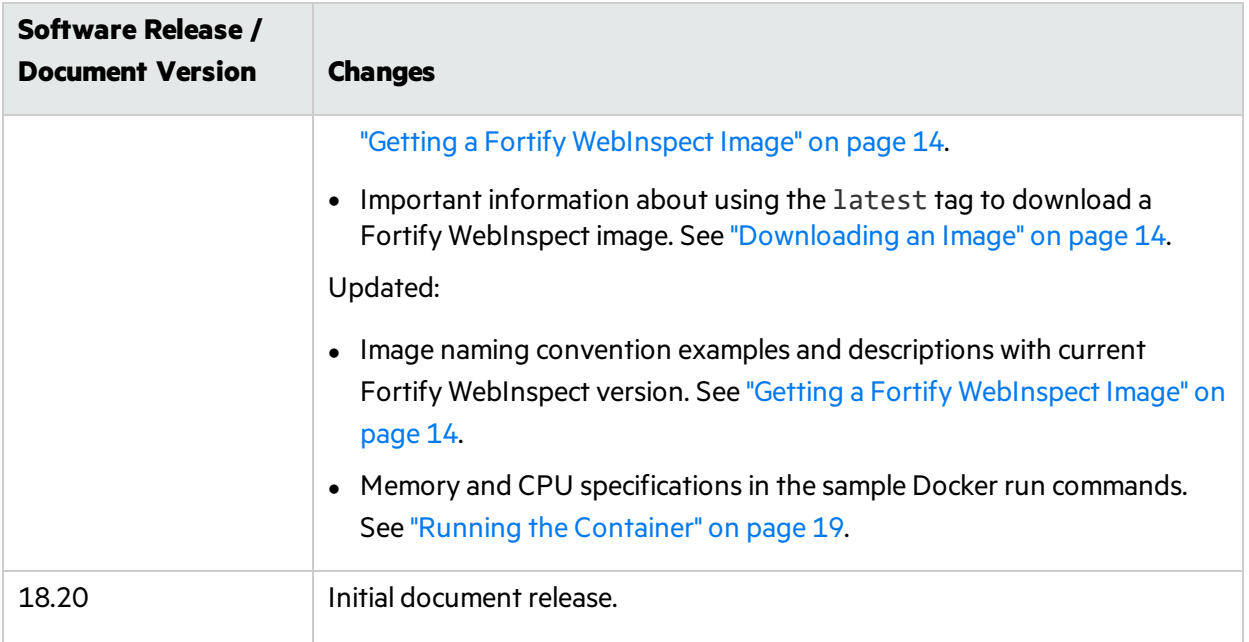

### <span id="page-7-0"></span>Related Documents

This topic describes documents that provide information about Micro Focus Fortify software products.

**Note:** You can find the Micro Focus Fortify Product Documentation at [https://www.microfocus.com/support-and-services/documentation.](https://www.microfocus.com/support-and-services/documentation) All guides are available in both PDF and HTML formats. Product help is available within the Fortify WebInspect products.

### <span id="page-7-1"></span>All Products

The following documents provide general information for all products. Unless otherwise noted, these documents are available on the Micro Focus Product [Documentation](https://www.microfocus.com/support-and-services/documentation) website.

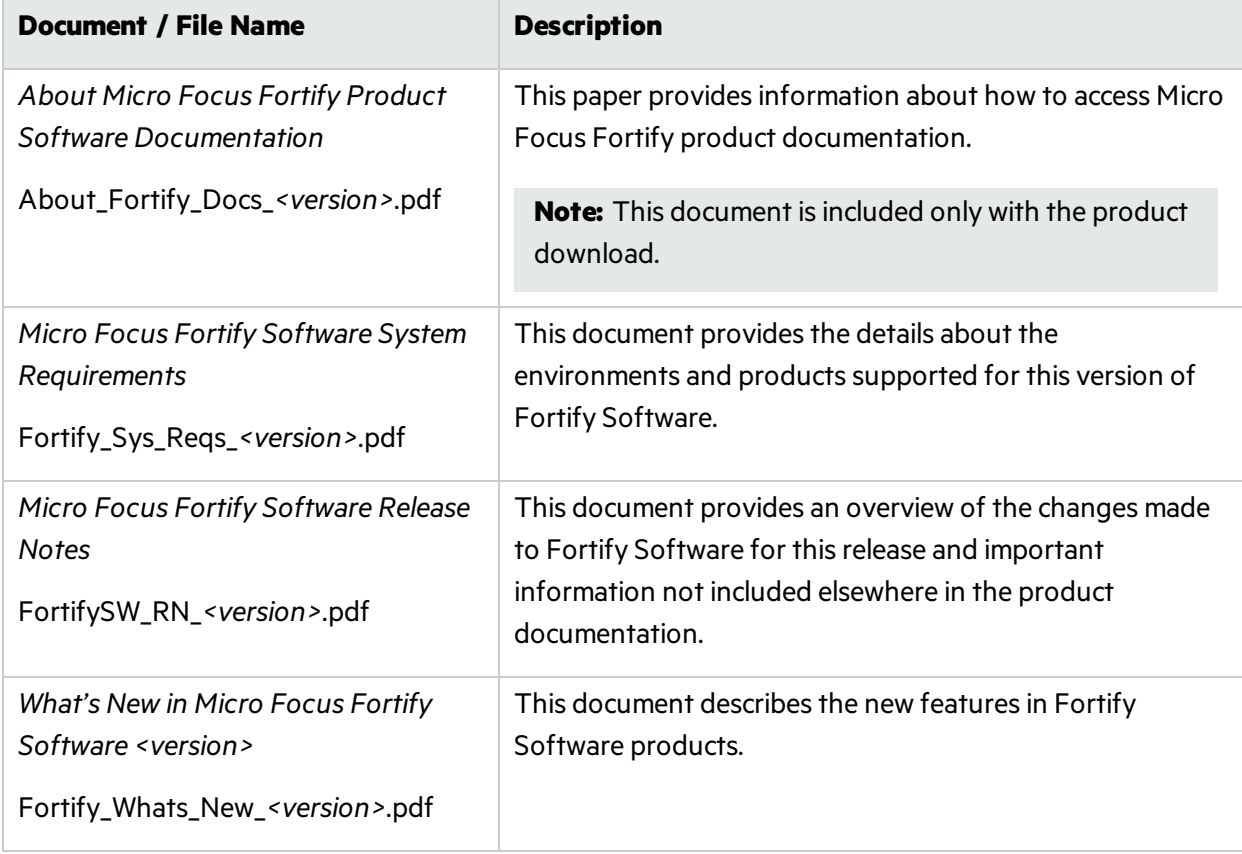

### <span id="page-8-0"></span>Micro Focus Fortify WebInspect

The following documents provide information about Fortify WebInspect. Unless otherwise noted, these documents are available on the Micro Focus Product Documentation website at [https://www.microfocus.com/documentation/fortify-webinspect.](https://www.microfocus.com/documentation/fortify-webinspect)

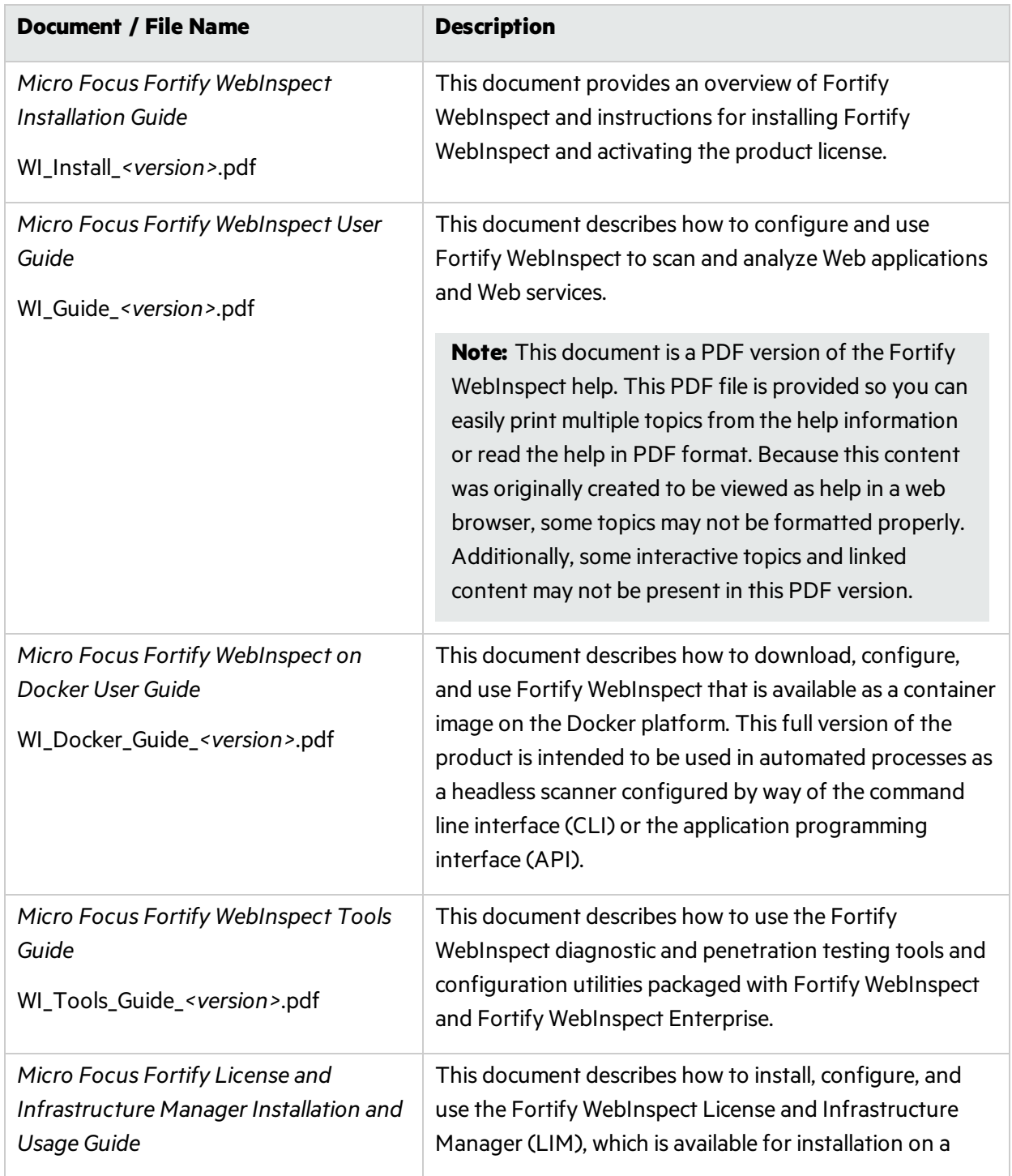

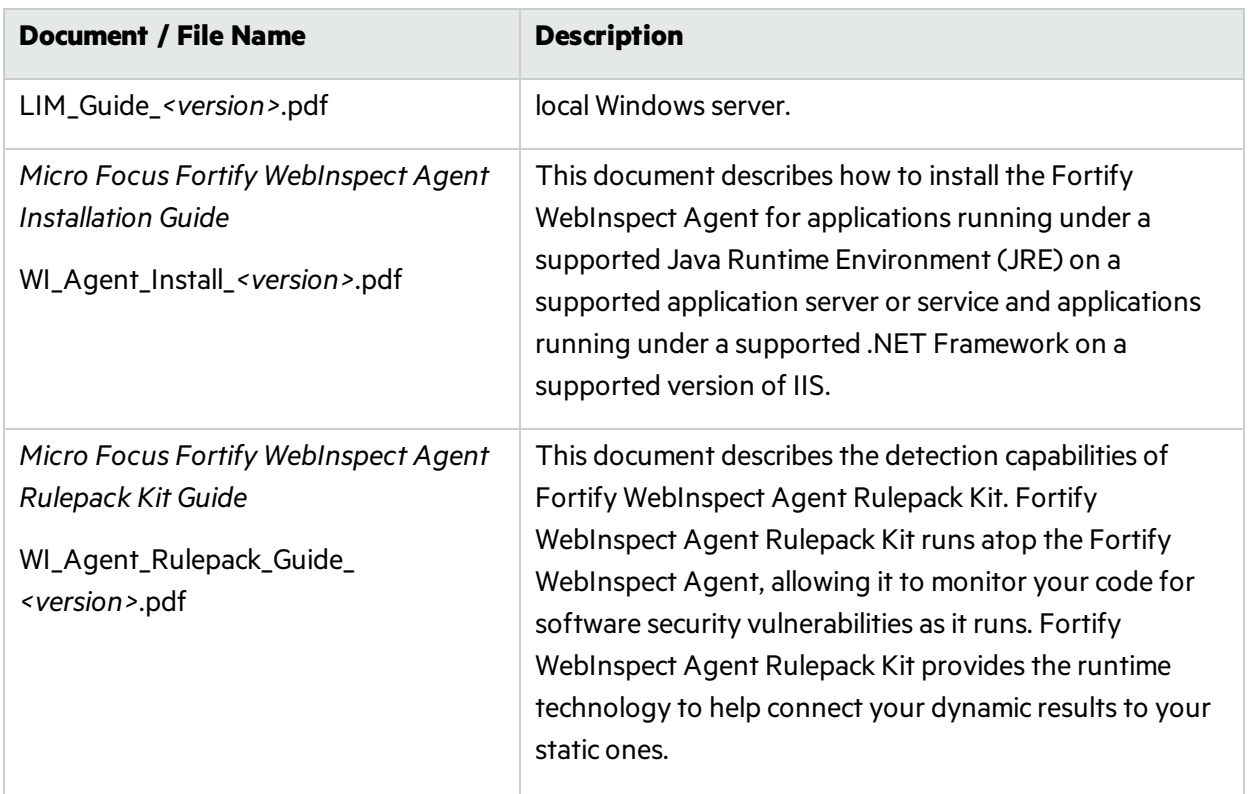

## <span id="page-10-0"></span>Fortify WebInspect on Docker

Micro Focus engineers have created a Fortify WebInspect image that is available for download on the Docker container platform. The image includes the full version of Fortify WebInspect 20.1.0 software, but is intended to be used in automated processes as a headless scanner configured by way of the command line interface (CLI) or the application programming interface (API).

#### <span id="page-10-1"></span>What is Docker?

Docker is a platform that facilitates creating, deploying, and running applications. Developers can package their application and all dependencies, including the platform and all its dependencies, into one logical package called a container or image. You can download a Docker image and run the application contained therein on a virtual machine (VM).

### <span id="page-10-2"></span>Benefits of Docker

Using a Docker image makes configuring the various prerequisite dependencies unnecessary, and can reduce the time it takes to deploy an instance of the application.

Docker is command-line driven, so it is easy to integrate into build processes, making Docker perfect for automation. As part of an automated build process, you can download a Fortify WebInspect image from the Docker repository, conduct a scan, and then remove the image from your VM.

<span id="page-10-3"></span>For more information about Docker, visit [https://www.docker.com](https://www.docker.com/).

### Supported Version

<span id="page-10-4"></span>Fortify WebInspect on Docker runs on Docker Enterprise Edition version 18.09 or later.

#### Audience

This document is intended for users who are familiar with Fortify WebInspect, in particular its CLI and API, and the License and Infrastructure Manager (LIM). Users should also have experience installing, configuring, and using Docker.

## <span id="page-11-0"></span>Setting Up Docker

Before you can run Docker containers, you must set up Docker according to the process described in the following table.

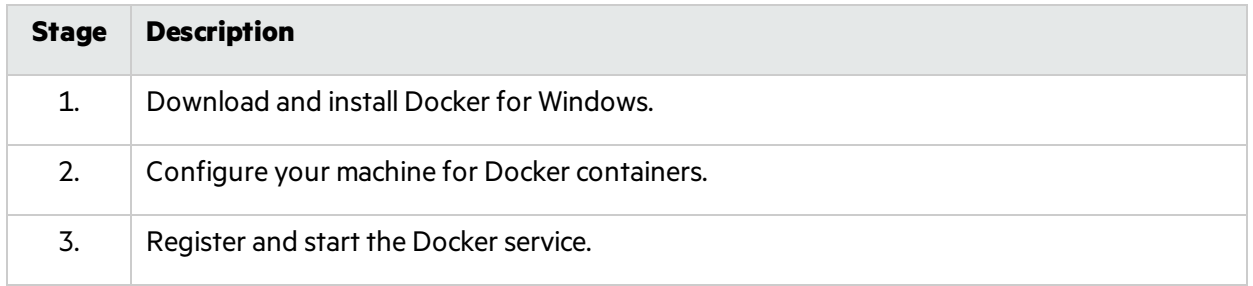

For more information, see <https://docs.docker.com/install/windows/docker-ee>.

### <span id="page-12-0"></span>About the Docker Image

The following paragraphs describe the Windows versions, database version, and naming convention of the Fortify WebInspect image on Docker.

#### <span id="page-12-1"></span>Windows Version Available

This release of Fortify WebInspect 20.1.0 image is available in Windows version 1809.

**Important!** Before you can run the Fortify WebInspect image, you must install Microsoft update KB4561608 on the host machine. For more information, see [https://support.microsoft.com/en](https://support.microsoft.com/en-us/help/4561608/windows-10-update-kb4561608)[us/help/4561608/windows-10-update-kb4561608](https://support.microsoft.com/en-us/help/4561608/windows-10-update-kb4561608).

#### <span id="page-12-2"></span>Database Version

<span id="page-12-3"></span>The Fortify WebInspect 20.1.0 image includesthe SQL Server 2017 Express edition database.

### Image Naming Convention

Images available on the Fortify Docker repository use the following naming convention:

```
<repository>/<image>:<WebInspect_version>-<SecureBase_version>-<optional_
Windows_version>
```
For Fortify WebInspect images, the *<repository>*/*<image>* is fortifydocker/webinspect. The tagsfollowing the colon indicate specific versions of Fortify WebInspect and Securebase. The *<optional\_Windows\_version>* is used to identify the specific Windows version.

The current version available for this release is named:

fortifydocker/webinspect:20.1.0-sb2020u1-win1809

**Tip:** Using the image named fortifydocker/webinspect:latest downloadsthe latest version of the Fortify WebInspect image, including the latest SecureBase update that is available in a Docker image.

## <span id="page-13-0"></span>Getting a Fortify WebInspect Image

After starting the Docker service, request access to the private Fortify WebInspect repository on the Docker Hub and download an image of Fortify WebInspect from the Fortify Docker repository as described in this topic.

**Important!** Before you can run the Fortify WebInspect image, you must install Microsoft update KB4561608 on the host machine. For more information, see [https://support.microsoft.com/en](https://support.microsoft.com/en-us/help/4561608/windows-10-update-kb4561608)[us/help/4561608/windows-10-update-kb4561608](https://support.microsoft.com/en-us/help/4561608/windows-10-update-kb4561608).

#### <span id="page-13-1"></span>Requesting Access

Accessto the Docker Hub repositoriesis granted through your Docker ID. To access Fortify WebInspect on Docker, you must contact Micro Focus Fortify Customer Support and request that your Docker ID be added to the private Fortify WebInspect repository on the Docker Hub. For more information, see ["Preface"](#page-4-0) on page 5.

#### <span id="page-13-2"></span>Downloading an Image

To download a specific version of Fortify WebInspect:

• In PowerShell, type the following command:

docker pull fortifydocker/webinspect:*<WebInspect\_version>*-*<SecureBase\_ version>*-*<optional\_Windows\_version>* For more information about the image names and versions, see "Image Naming [Convention"](#page-12-3) on the [previous](#page-12-3) page.

To download the latest version of Fortify WebInspect that is available on Docker:

• In PowerShell, type the following command:

docker pull fortifydocker/webinspect:latest

**Important!** If you use the latest tag, it forces Docker to pull the latest version of the Fortify WebInspect container and run it. If the container is part of your automation pipeline, this may lead to instability or undesirable results in your scans. For this reason, Fortify recommends that you use a specific version label, rather than the latest tag.

### <span id="page-14-0"></span>Configuring the Environment File

After you download a Fortify WebInspect image from the Docker repository, you must configure an environment (, env) file that defines how the image will operate. For more information, see <https://docs.docker.com/compose/env-file>.

In the environment file, configure the operation mode, licensing, and options as described in the following sections.

#### <span id="page-14-1"></span>Configuring the Mode (Required)

You must specify a mode for the image. The Fortify WebInspect image can run in the following modes:

- $\bullet$  1 WebInspect CLI mode: Use this mode to conduct scans using options available in the commandline interface. For an entire list of CLI options, see the "Command Line Execution" topic in the *Micro Focus Fortify WebInspect User Guide*.
- $\bullet$  2 WebInspect API mode: Use this mode to conduct scans using the endpoints available in the Fortify WebInspect REST API. After the Docker container starts, you can navigate to the following URL to browse the Swagger documentation from your local machine:

http://*<hostname>*:8083/webinspect/swagger/docs/v1

If you map ports from the container to the host machine as shown in the Docker run command, you can accessit using localhost as *<hostname>*. Otherwise, use the IP address of the Docker host machine.

In the environment file, type the operation mode as follows:

```
# WebInspect Container Mode
```
mode=*<number>*

The following example sets the image to run in WebInspect CLI mode:

```
# WebInspect Container Mode
mode=1
```
#### <span id="page-14-2"></span>Configuring Licensing (Required)

You must configure licensing for the image. Currently, licensing must be handled by a License and Infrastructure Manager (LIM). In the environment file, type the following information for your LIM installation to configure licensing for this instance of Fortify WebInspect:

```
# Licensing
```

```
limURL=<LIM_URL>
```
limPool=*<LIM\_pool>*

```
limPswd=<LIM_password>
```
For more information about using the LIM, see the *Micro Focus Fortify License and Infrastructure Manager Installation and Usage Guide*.

### <span id="page-15-0"></span>Configuring CLI Mode Options

You must configure CLI options to use WebInspect CLI mode. You can configure any of the available CLI options as scan arguments in the environment file. For the complete list of CLI options, see the "Command Line Execution" topic in the *Micro Focus Fortify WebInspect User Guide*.

In the environment file, type the following to configure the CLI options to use in the scan. Substitute *<options>* with yourspecific options:

```
# WebInspect CLI scan options
```
scanArgs=*<options>*

The following example performs a crawl-only scan of zero.webappsecurity.com and exports the results to the zero.scan file:

```
# WebInspect CLI scan options
```

```
scanArgs=-u http://zero.webappsecurity.com -c -es zero.scan
```
#### Sample CLI Environment File

The following is a sample environment file for WebInspect CLI mode to run a full audit:

```
#!-- WebInspect Docker Mode. --!
#!-- Sample configuration for CLI mode. --!
# 1 = CLI mode
mode=1# Licensing
limURL=http://xxx.xx.xxx.xxx/limservice/
limPool=xxxxxx
limPswd=******
# WebInspect options - for use in scan mode
# Full audit
scanArgs=-u http://zero.webappsecurity.com -es c:\host\zero.scan
```

```
# Full audit with macro
#scanArgs=-u http://zero.webappsecurity.com -xd -es c:\host\zero.scan -
macro c:\host\zero macro.webmacro
# Crawl only
#scanArgs=-u http://zero.webappsecurity.com -es c:\host\zero.scan -c
# Full audit with settings file and reporting
#scanArgs=-u http://zero.webappsecurity.com -s c:\host\Settings.xml -r
Vulnerability -y Standard -f c:\host\Report -gp -es c:\host\zero.scan
```
The full audit with macro, crawl only, and full audit with settingsfile and reporting examples are commented out in this sample file.

### <span id="page-16-0"></span>Configuring API Mode Options

You must configure API options to use WebInspect API mode. To conduct a scan that uses the Fortify WebInspect API, you must provide the host, port, and authentication type parameters for the API server as described in the following table.

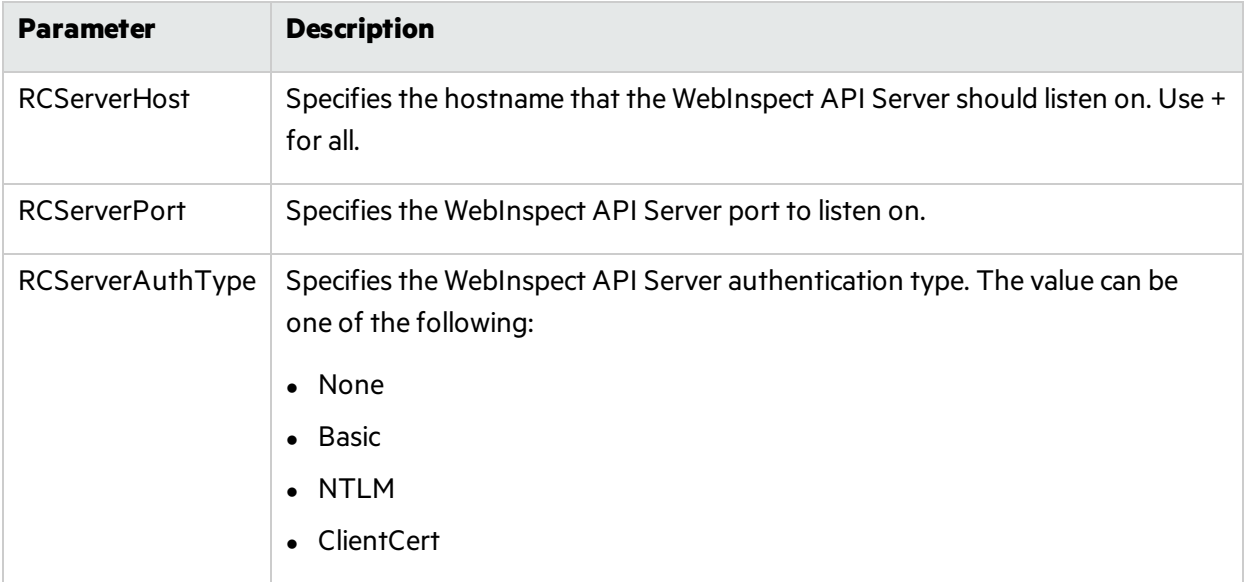

In the environment file, provide the details for your Fortify WebInspect REST API using the following parameters:

# WebInspect API

RCServerHost=*<hostname>*

RCServerPort=*<port\_number>*

RCServerAuthType=*<auth\_type>*

### <span id="page-17-0"></span>Sample API Environment File

The following is a sample environment file for WebInspect API mode:

```
#!-- WebInspect Docker Mode. --!
#!-- Example configuration for API mode. --!
# 2 = WebInspect API mode
mode=2
# Licensing
limURL=http://xxx.xx.xxx.xxx/limservice/
limPool=xxxxxx
limPswd=*****
# WebInspect API settings
RCServerHost=+
RCServerPort=8083
# RCServerAuthType: None, Basic, NTLM, ClientCert
RCServerAuthType=None
```
### <span id="page-17-1"></span>What's next?

After you have configured and saved your environment file, you can run the image in a container. Go to "Running the [Container"](#page-18-0) on the next page.

### <span id="page-18-0"></span>Running the Container

Thistopic provides a sample Docker run command for the WebInspect CLI and API modes. The Docker run command uses CLI options that define the container's resources at runtime. To understand how the Docker CLI options used in the samples determine how the container is run, see ["Understanding](#page-19-0) the Docker CLI [Options"](#page-19-0) on the next page.

<span id="page-18-1"></span>**Note:** If proxy settings are required, see "Using Proxy [Settings"](#page-20-0) on page 21.

#### Sample Docker Run Command for CLI Mode

The following example uses Docker CLI options to run the container in CLI mode:

docker run -d --rm -v c:/scans:c:/host --env-file ScanMode.env - memory=16g --cpus=4 --name webinspect fortifydocker/webinspect:*<tags>*

Substitute *<tags>* with the specific version that you downloaded. The following example runsthe latest version available on Docker:

docker run -d --rm -v c:/scans:c:/host --env-file ScanMode.env - memory=16g --cpus=4 --name webinspect fortifydocker/webinspect:latest

For more information about image filenames and version numbers, see "Getting a Fortify [WebInspect](#page-13-0) [Image"](#page-13-0) on page 14.

#### <span id="page-18-2"></span>Sample Docker Run Command for API Mode

The following example uses Docker CLI options to run the container in API mode:

docker run -d --rm -p 8083:8083 --env-file APIMode.env --memory=16g - cpus=4 --name webinspect\_api fortifydocker/webinspect:*<tags>*

Substitute *<tags>* with the specific version that you downloaded. The following example runsthe latest version available on Docker:

docker run -d --rm -p 8083:8083 --env-file APIMode.env --memory=16g - cpus=4 --name webinspect\_api fortifydocker/webinspect:latest

For more information about image filenames and version numbers, see "Getting a Fortify [WebInspect](#page-13-0) [Image"](#page-13-0) on page 14.

### <span id="page-19-0"></span>Understanding the Docker CLI Options

The following table describes the Docker CLI options used in "Sample Docker Run [Command](#page-18-1) for CLI Mode" on the [previous](#page-18-1) page and "Sample Docker Run [Command](#page-18-2) for API Mode" on the previous page.

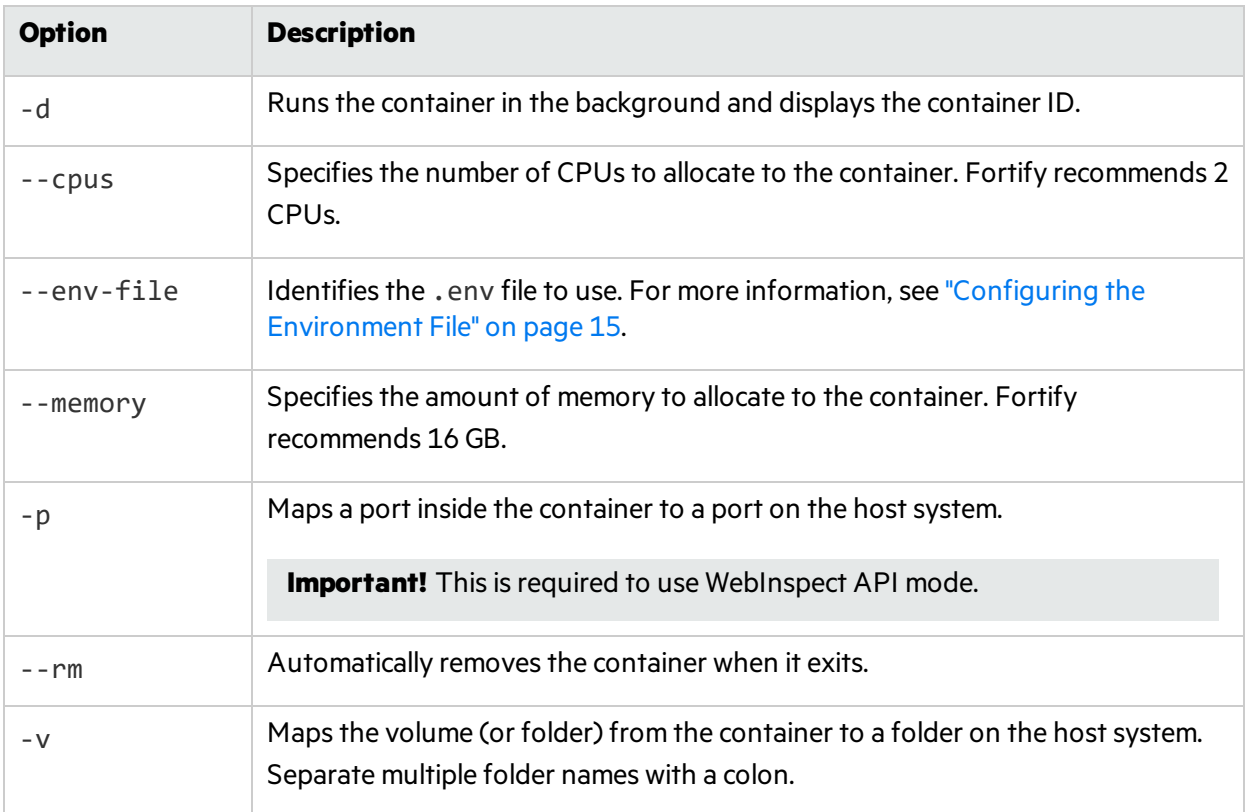

**Tip:** For more information and a complete list of Docker run options, see <https://docs.docker.com/engine/reference/commandline/run>.

## <span id="page-20-0"></span>Using Proxy Settings

You cannot pass proxy settings directly to the WebInspect image through command line arguments or in the .env file. However, you can use the following process to use proxy settings for a scan.

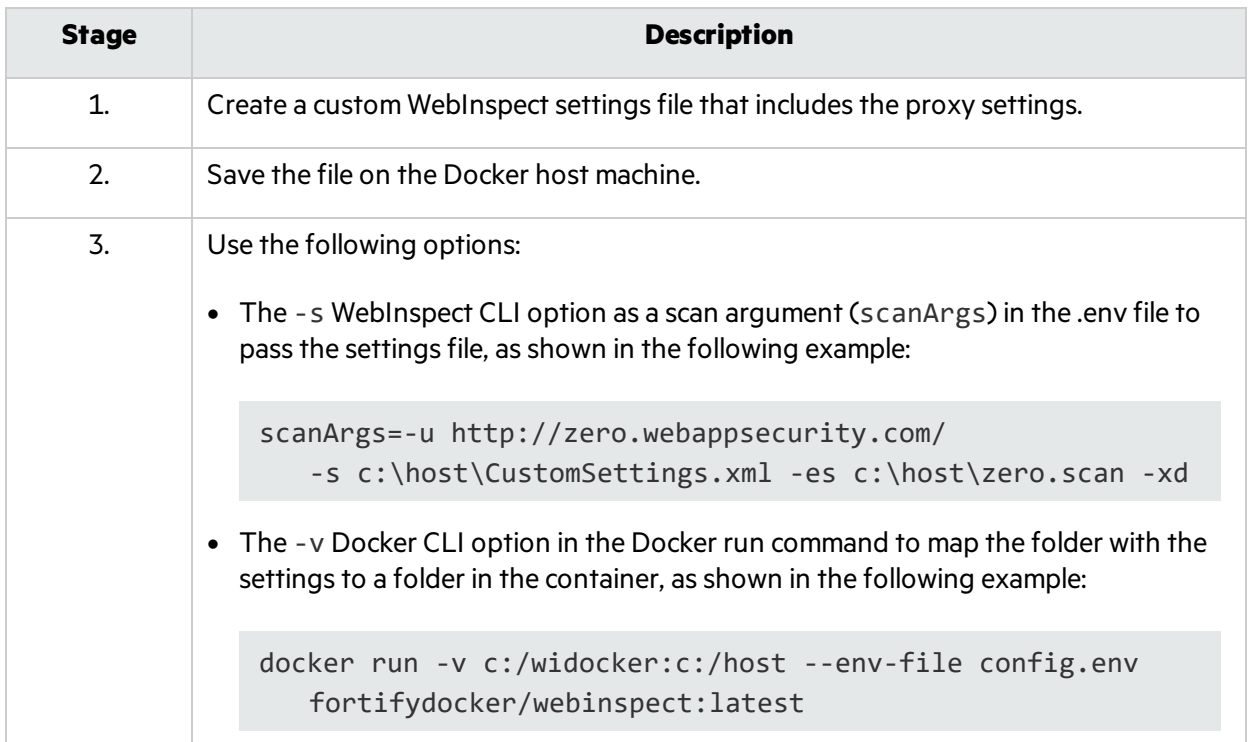

### <span id="page-21-0"></span>Send Documentation Feedback

If you have comments about this document, you can contact the [documentation](mailto:FortifyDocTeam@microfocus.com?subject=Feedback on Fortify WebInspect on Docker User Guide (20.1.0)) team by email. If an email client is configured on this computer, click the link above and an email window opens with the following information in the subject line:

#### **Feedback on User Guide (Fortify WebInspect on Docker 20.1.0)**

Just add your feedback to the email and click send.

If no email client is available, copy the information above to a new message in a web mail client, and send your feedback to FortifyDocTeam@microfocus.com.

We appreciate your feedback!